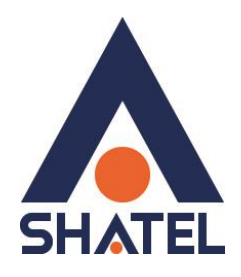

# **راهنمای تنظیمات مودم** D-Link 2740-U

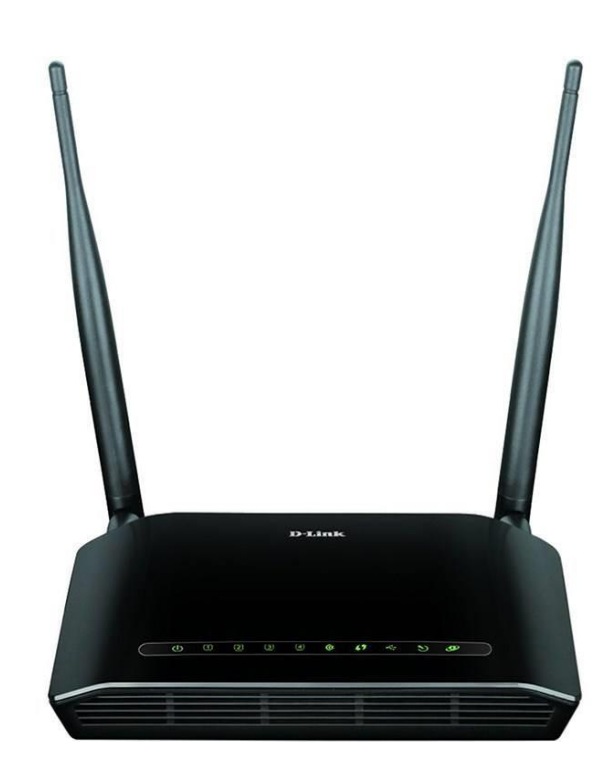

**D-link 2740-U مودم تنظیمات**

**تاریخ تنظیم : بهار 9311 گروه فناوری اطالعات و ارتباطات شاتل** **فهرست مطالب**

**[پورتهای مودم](#page-2-0)**

#### **[ورود به کنسول مودم](#page-2-1)**

**[تنظیمات مودم برای اتصال به اینترنت](#page-2-2)**

**[تنظیمات وایرلس](#page-4-0)**

# **مک [فیلترینگ](#page-6-0)**

**[WPS](#page-7-0)**

<span id="page-2-0"></span>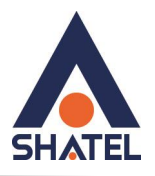

**پورت های مودم**

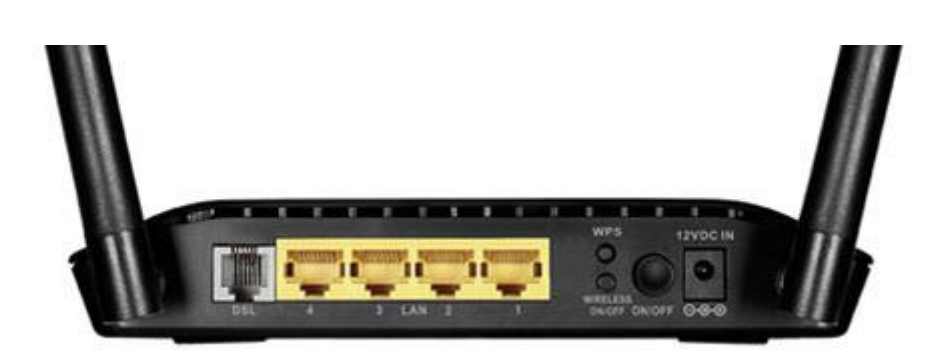

**شکل شماره 9**

#### <span id="page-2-1"></span>**ورود به کنسول مودم**

برای ورود به کنسول مودم و انجام تنظیمات مربوطه یک صفحه مرورگر باز کرده و در Bar Address عبارت 192.168.1.1 را تایپ کنید. سپس صفحه ای باز میشود که در قسمت Name User و Password میبایست admin را تایپ کرده و login کنید.

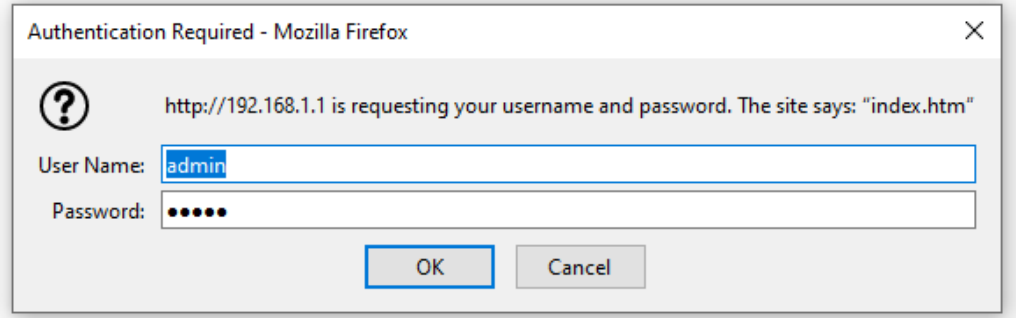

<span id="page-2-2"></span>**شکل شماره 0**

**تنظیمات مودم برای اتصال به اینترنت** برای انجام تنظیمات سربرگ Setup را انتخاب کرده از منوی سمت چپ گزینه Setup Internet و سپس گزینه Config Channel را باز کنید. در این قسمت VPI و VCI را 0 و 53 قرار میدهیم. Channel mode: PPPoE

1

در قسمت Username شناسه کاربری و در قسمت Password رمز اینترنت خود را وارد کنید.

**cs@shatel.ir 04GL153/00 (#11147081) 11/29/02** 

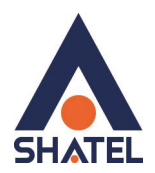

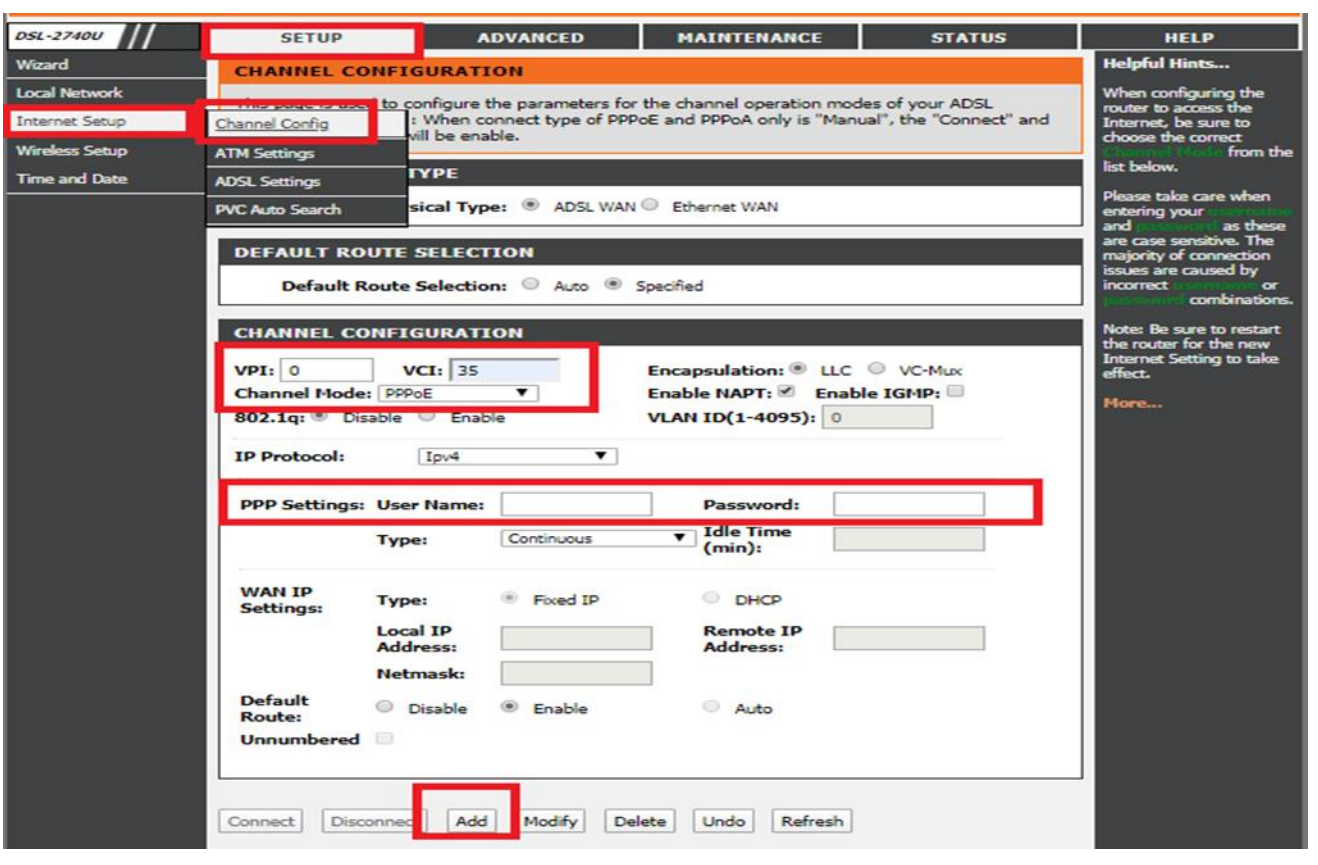

**شکل شماره 3**

 $\mathbf{\tilde{}}$ 

و در انتها گزینه Add را بزنید.

**نکته مهم:** دقت کنید در جدول انتهایی صفحه فقط و فقط 1 ردیف با VPI و VCIهای 0 و 53 داشته باشید.

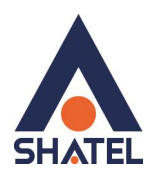

**تنظیمات وایرلس**

<span id="page-4-0"></span>از گزینه های باال گزینه Setup را انتخاب کرده ، از جدول سمت چپ گزینه Setup Wireless سپس گزینه Wireless Basic را انتخاب کنید.

در قسمت SSID نام شبکه وایرلس خود را انتخاب کنید و حتما number Channel را بر روی یکی از اعدا 1،1 و یا 11 ست کنید در انتها Change Apply را بزنید.

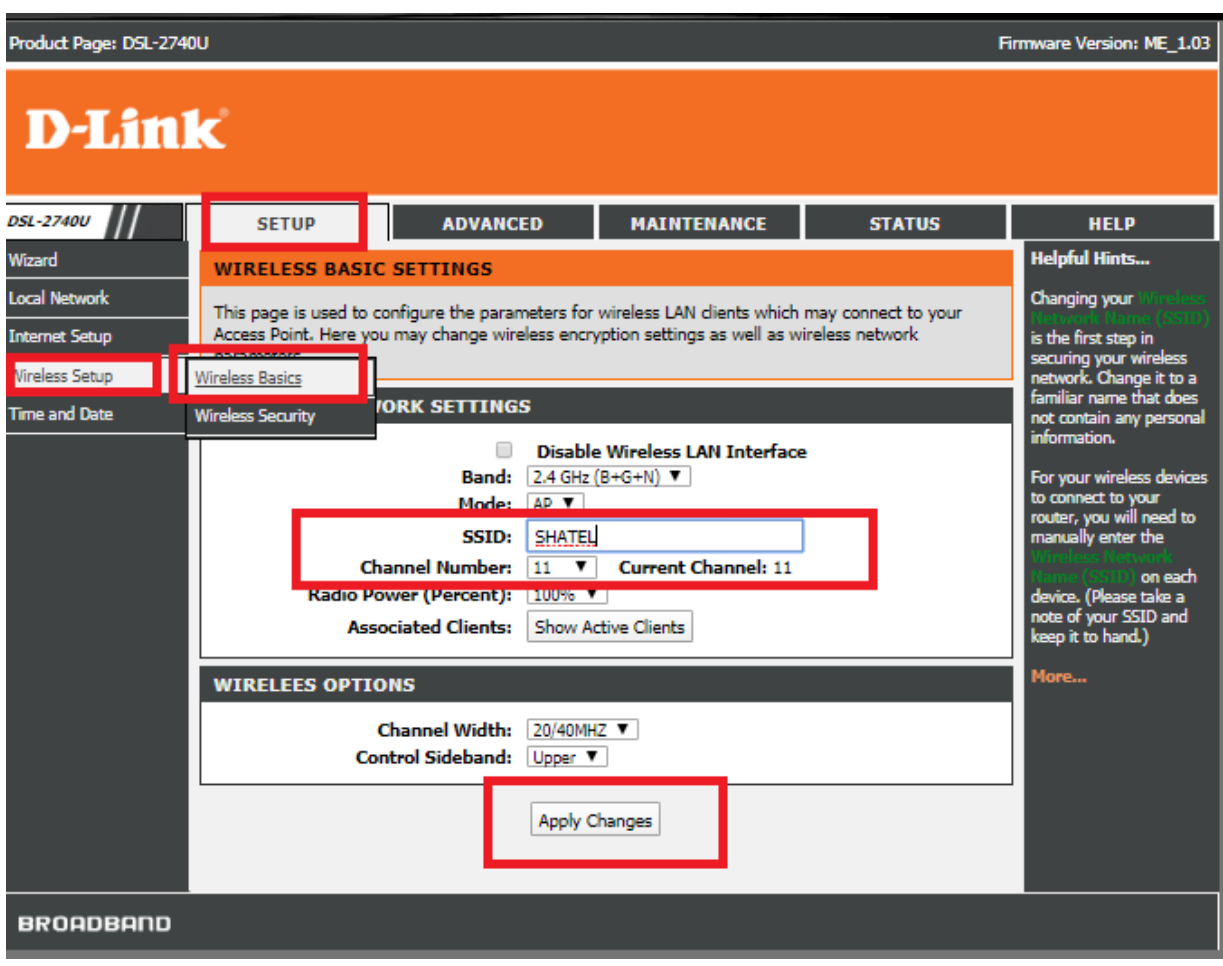

**شکل شماره 4**

پس از انجام تنظمیات فوق از منو سمت چپ در Setup Wireless گزینه Security Wireless را انتخاب کنید. تنظیمات را طبق تصویر زیر انجام دهید.در قسمت Pre-Shared-key شما میبایست رمز وایرلس خود را وارد کرده سپس گزینه Apply change ,ا بزنید.

٣

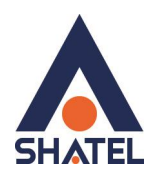

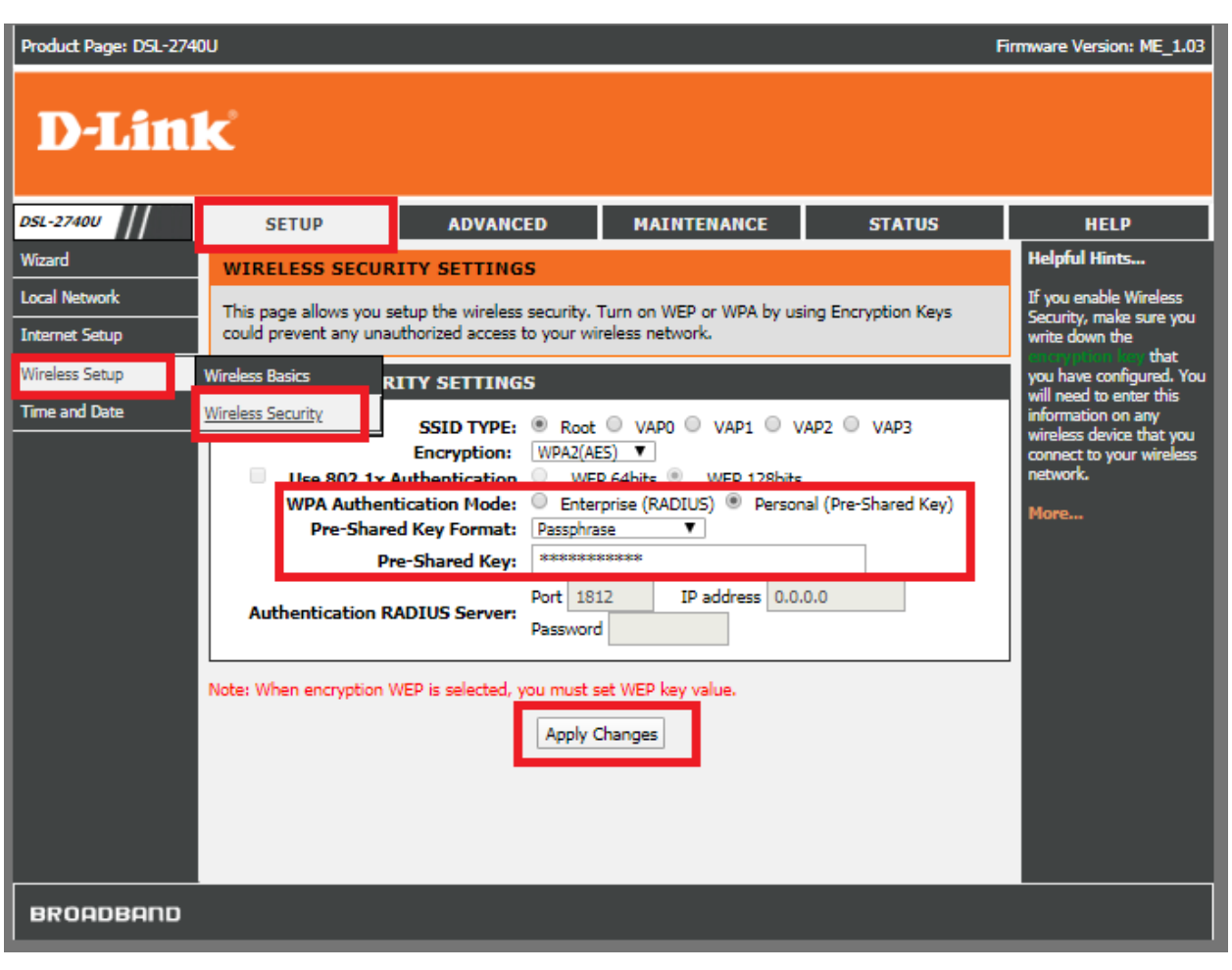

**شکل شماره 5**

 $\mathfrak{f}$ 

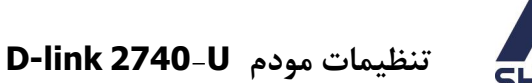

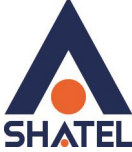

**مک فیلترینگ**

<span id="page-6-0"></span>بر روی گزینه Advanced کلیک کنید و از قسمت Advanced wireless گزینه Access control را انتخاب کنید. Active: Activated

Wireless access control mode: Allow Listed

در قسمت Address MAC آدرس مک دستگاه خود را طبق مثال داخل پرانتز وارد کنید سپس ADD را بزنید. اگر آدرس دیگری دارید لطفا در قسمت address MAC وارد کرده Add را بزنید. در انتها گزینه Change Apply را بزنید.

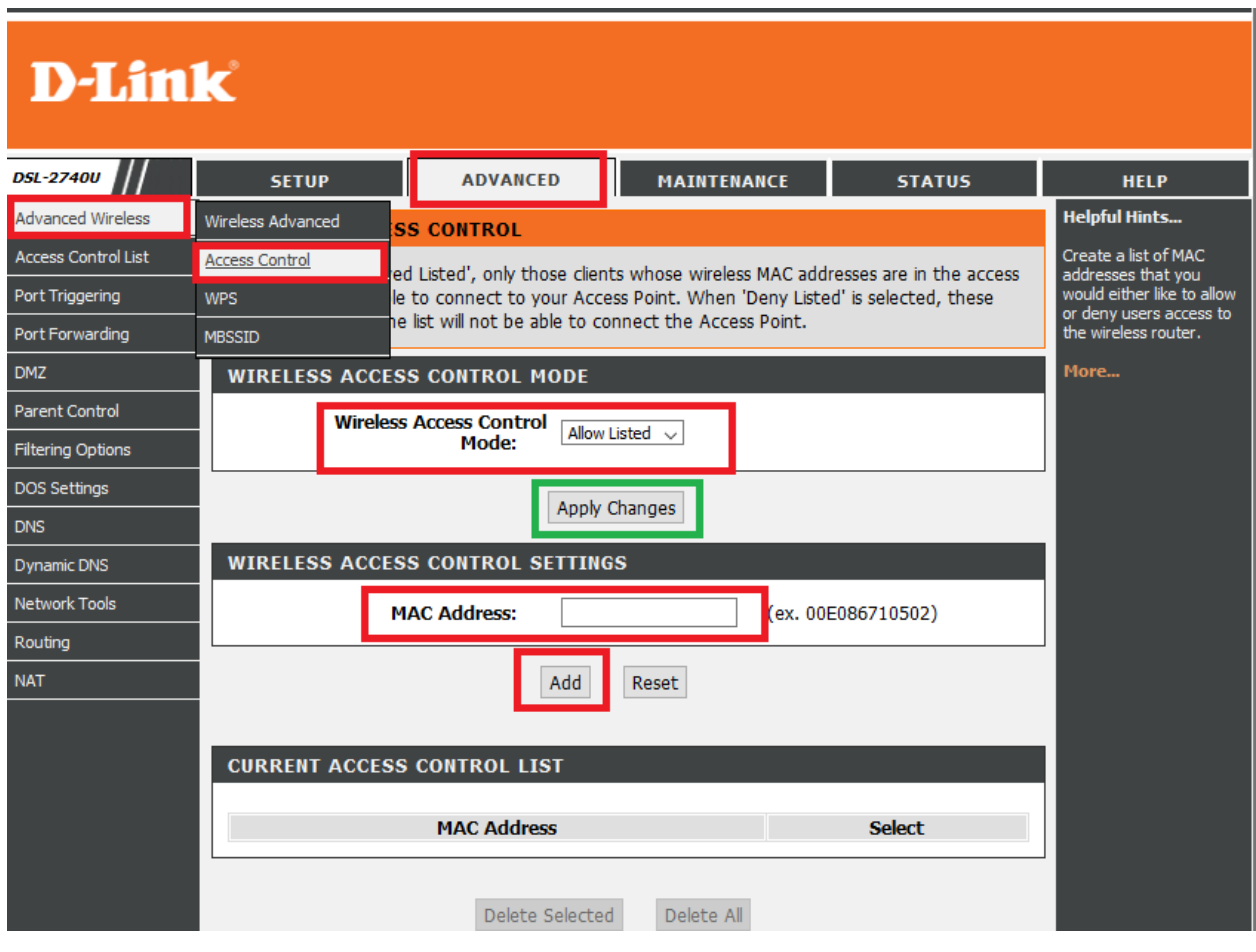

**شکل شماره 6**

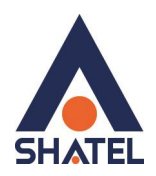

#### **WPS**

<span id="page-7-0"></span>لطفاً برای غیر فعال کردن WPS برای امنیت وایرلس مودم خود وارد قسمت Advanced شده سپس از جدول سمت چپ از قسمت Wireless Advanced، WPS را انتخاب کرده و تیک گزینه WPS Disable را انتخاب و گزینه Apply Changes را انتخاب کنید.

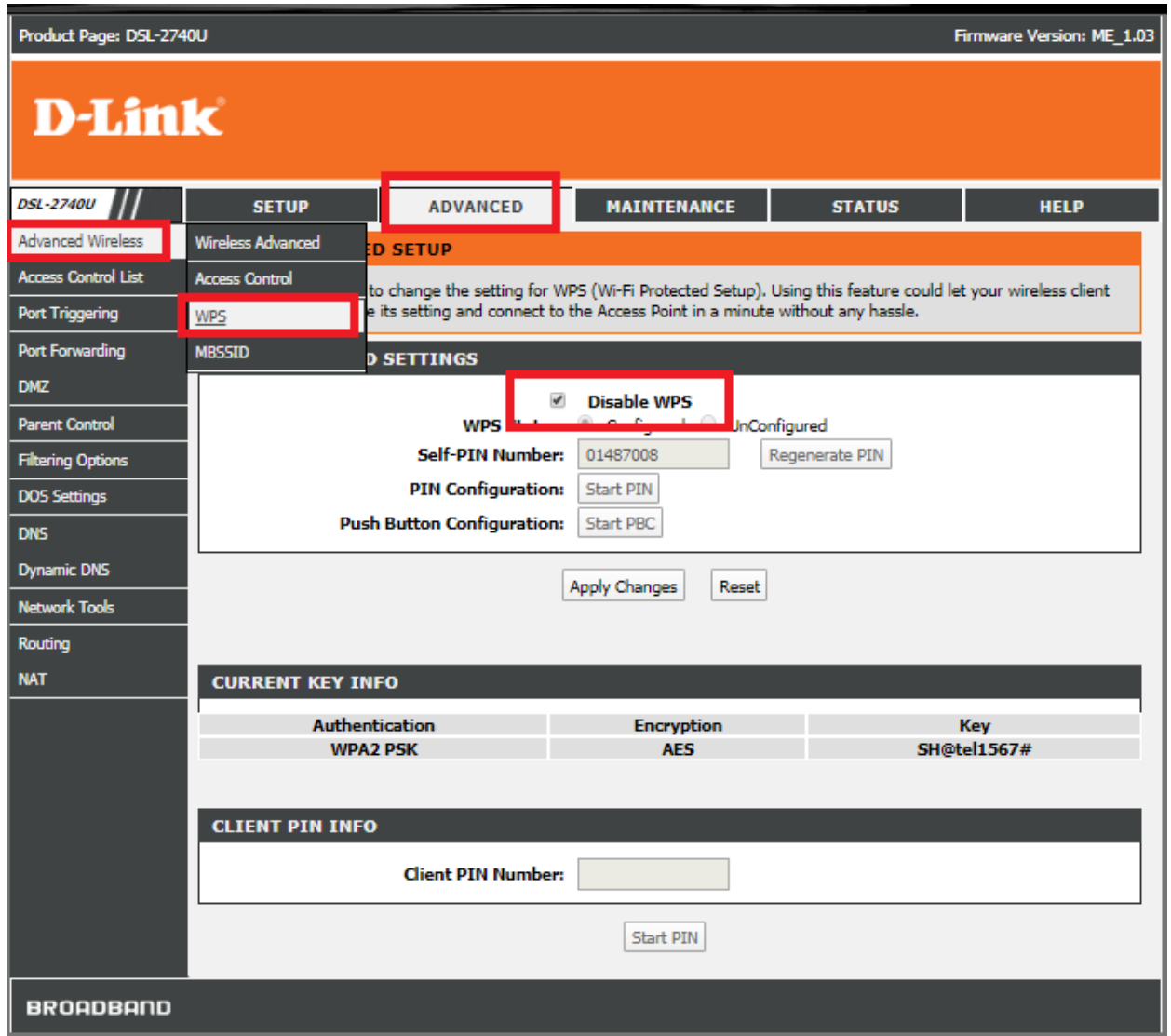

**شکل شماره 7**

 $\epsilon$